### **TUTORIEL D' UTILISATION du META\_quant**

## **NOTICE :**

--------------------------------------------------------------------------------------------------------

**version** : 1.8

**système d'exploitation exigé** : WINDOWS ou ANDROID ou IOS ;

**configuration minimale requise** : minimum 1.5 GHZ de processeur et 4 GB de mémoire vive.

**configuration recommandée** : processeur 2.5 à 3.5 GHZ en i5 à i11 ou AMD Ryzen, 3, 5 ; 8 à 12 GO de mémoire vive ; un disque dur en SDD sera un plus.

--------------------------------------------------------------------------------------------------------

**Plateforme** : aucune plateforme de trading est necessaire. Il suffira d'avoir simplement un NAVIGATEUR internet pour lancer le META\_quant.

**Navigateur INTERNET compatible** : GOOGLE CHROME, INTERNET EXPLORER, MOZILLA FIREXFOX, BRAVE, etc

**Extension necessaire** : METAMASK

--------------------------------------------------------------------------------------------------------

**connexion internet** : un minimum de 1 à 2 MB par seconde et un PING de 1 à 200 ms

**flux de data** : pas besoin de souscription à divers flux de données ! Tous les flux sont intégrés dans le META quant, à travers les API des principaux exchange, et leurs web socket !

**exchange disponible** : FTX, BINANCE, BITMEX, KRAKEN exchange en cours d'intégration : MANGO, BITFINEX, POLONIEX

**actifs disponibles** : tous les actifs des exchanges cités ci dessus sont disponibles comme les principales crypto monnaies, les principales devises majeures FOREX, les principales actions US, mais aussi les futures sur crypto monnaies en contrat PERP, et tous les altcoins !

--------------------------------------------------------------------------------------------------------

### **USAGE :**

### **Lancement** :

1) Pour démarer votre META\_quant, rien de plus simple ! Pour cela, lancer votre navigateur INTERNET favoris, et rejoignez le site officiel du META\_quant à cette adresse :

<https://metaquantuniverse.com/>

2) Vous arriverez ensuite sur la page d'accueil du site officiel META\_quant, sur laquelle vous pourrez voir les différents boutons des réseaux sociaux en haut à droite ! Cliquez sur le bouton "LOGIN " !

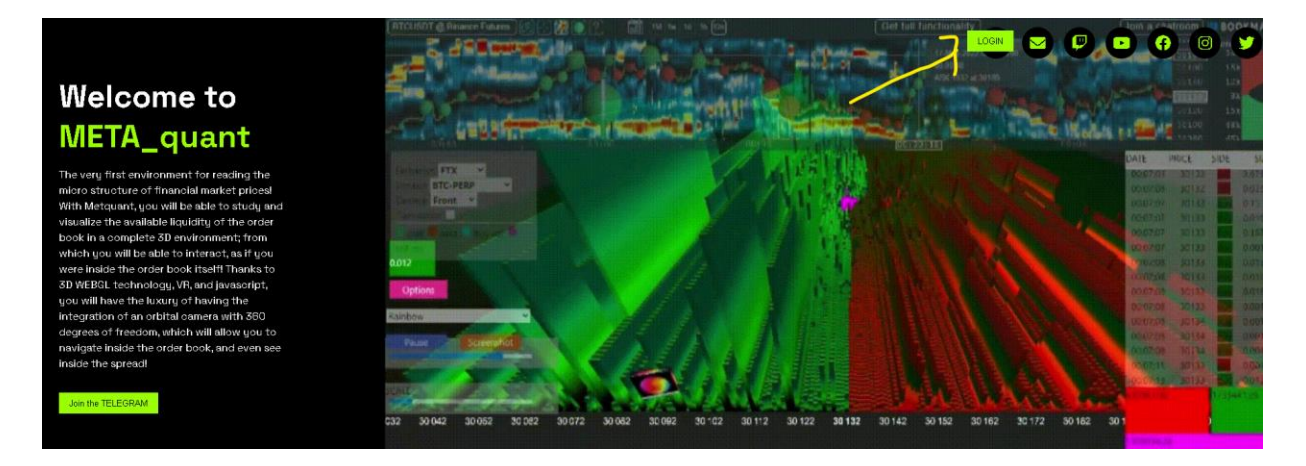

3) Après avoir cliqué sur le bouton LOGIN, vous arriverez à la page d'identification du META\_quant par METAMASK ! (il faut que l'extension METAMASK soit installée au préalable dans votre navigateur WEB : ici google chrome). Cliquez ensuite sur le bouton "LOGIN WITH METAMASK"

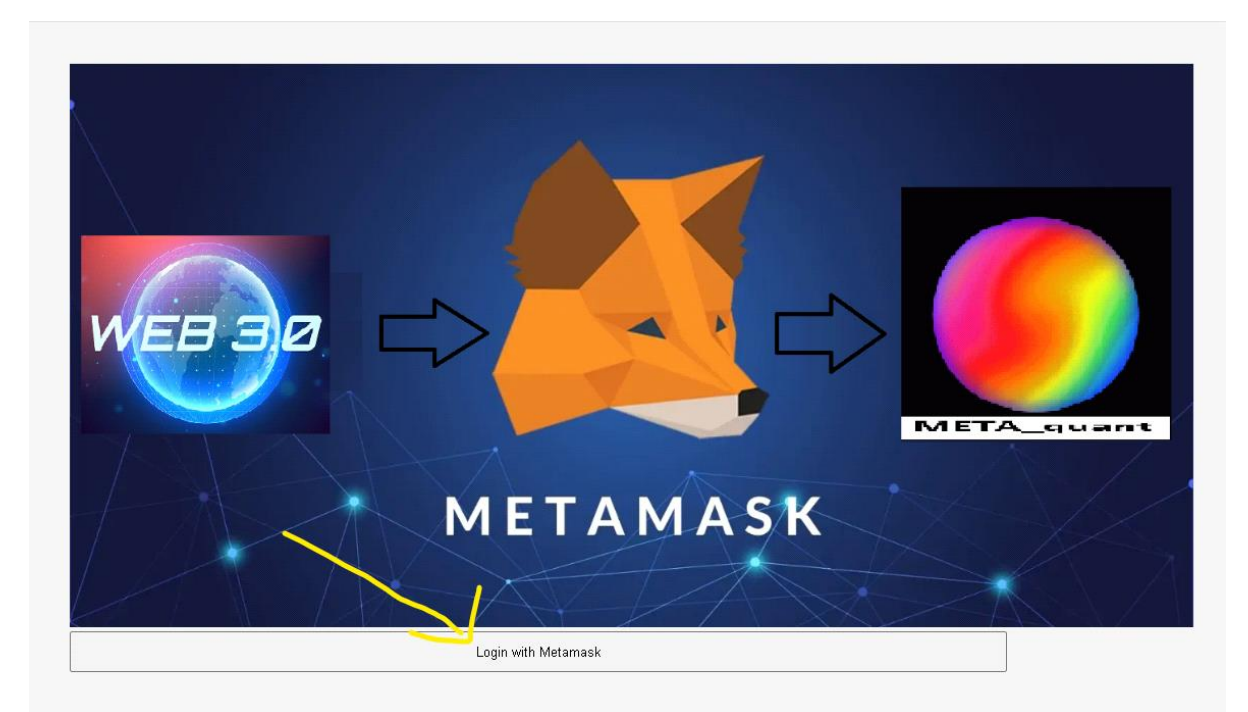

4) Votre extension METAMASK va ensuite se lancer automatiquement, et vous serez invité à vous connecter à votre METAMASK pour finnaliser la connexion à votre META\_quant !

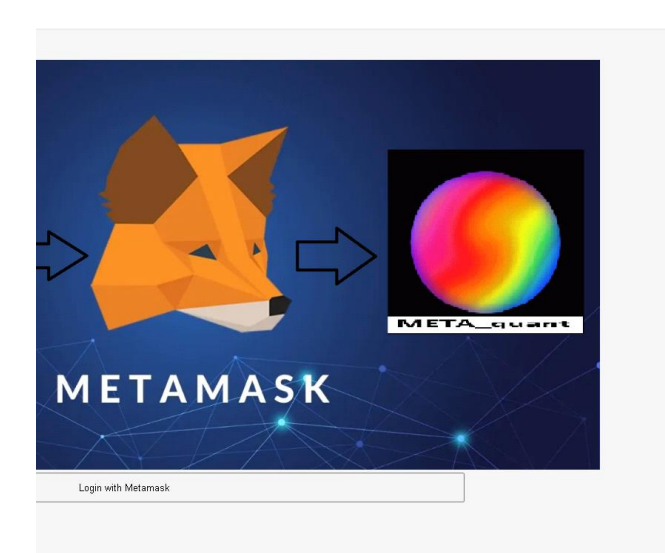

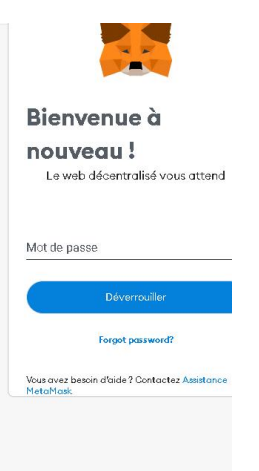

5) Vous verrez ensuite votre adresse METAMASK qui va s'afficher en bas à gauche de la page d'identification, il ne vous restera plus qu'à cliquez sur le bouton "Continue to the METAquant" pour arriver à l'outil !

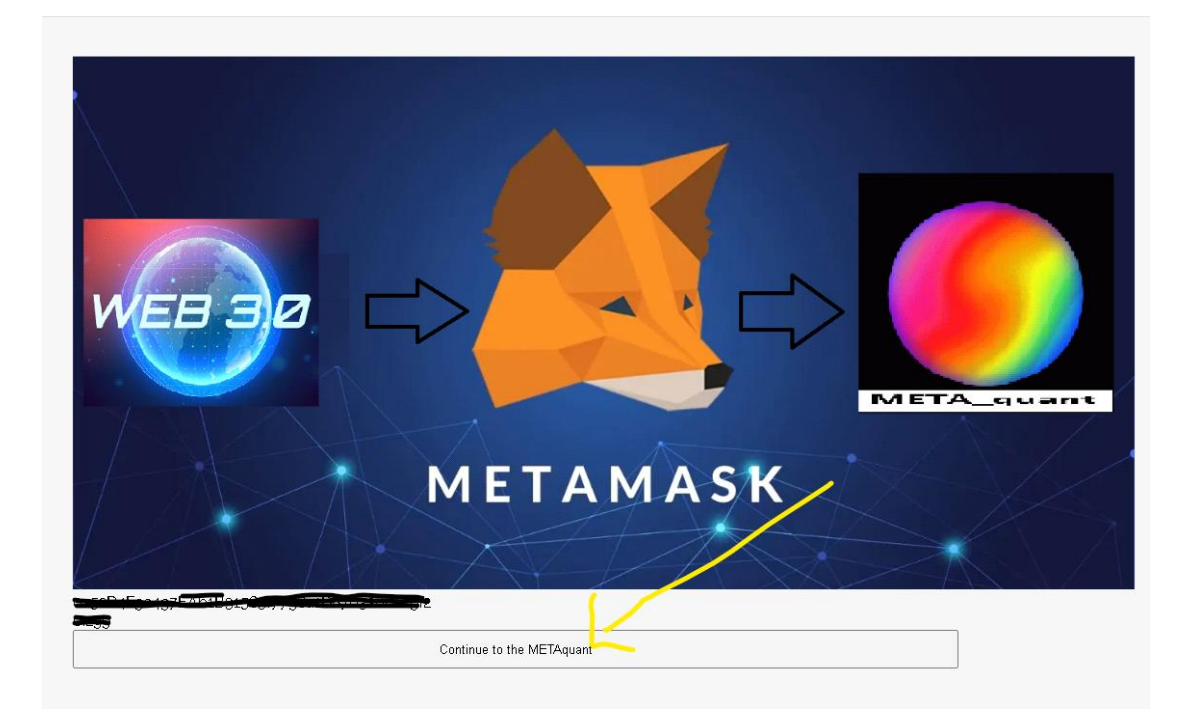

6) Le META\_quant se lance ! Et vous accéder à l'affichage de BTCUSDT ou ETHUSDT de l'exchange binance ou FTX par défaut !

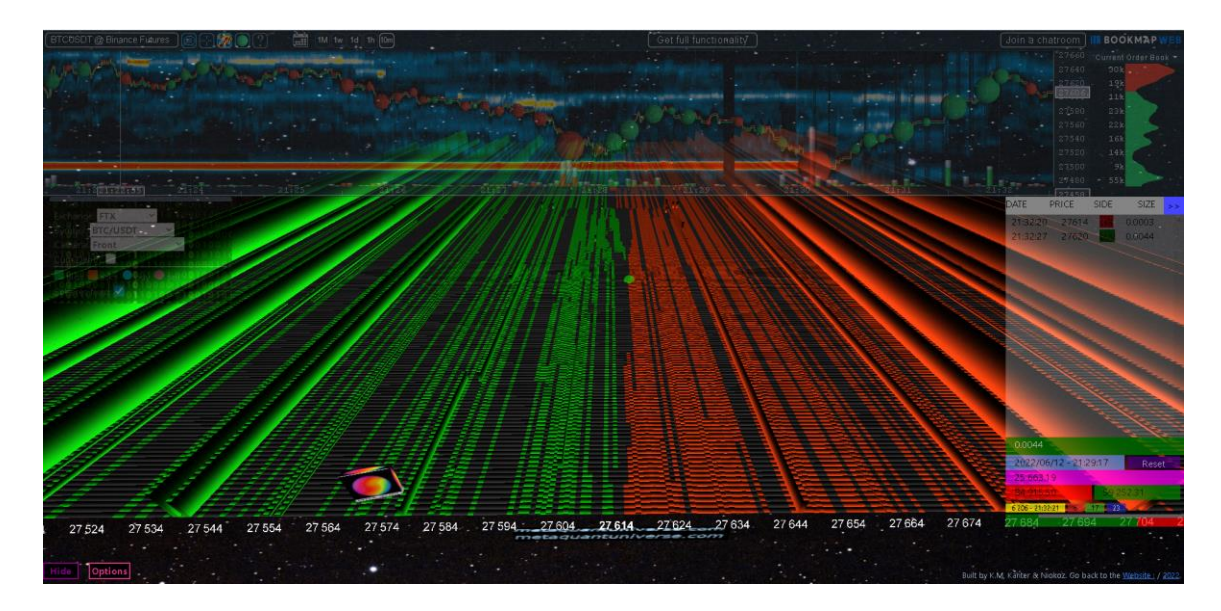

Ici on retrouve l'affichage par défaut qu'on aura au démarrage de META\_quant ! A partir de là, le lancement de votre outile META\_quant est complété ! Vous y êtes arrivé !

# ----------------------------------------------------------------------------------------------------

## **DESCRIPTIF :**

## **1) LA FRAME BM** :

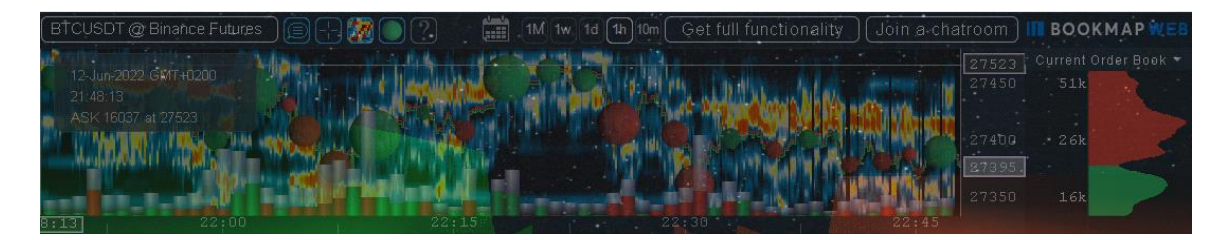

dans la partie haute vous allez retrouver la frame de BOOKMAP WEB où l'on pourra retrouver l'action des prix, ainsi que la heatmap qui va avec. On peut bien entendu changer l'exchange et l'instruments ; mais c'est limité strictement au crypto monnaie pour le moment.

### **2) Le MENU de réglage** :

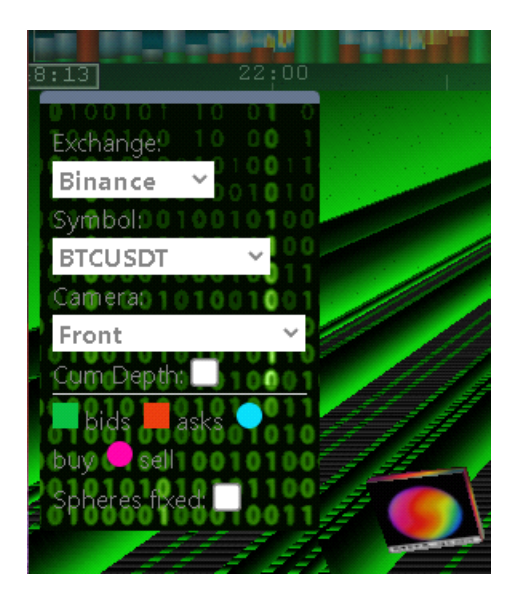

on retrouve ensuite juste en dessous le menu de réglage de l'exchange et de l'instrument, ainsi que du mode de caméra ! c'est un menu qui va être en transparence, mais va s'illuminer dés que le pointeur de la souris s'en approche ; pour ainsi mieux voir les cases et les différents choix du menu.

a) Dans **EXCHANGE**, vous retrouverez l'ensemble des exchanges disponibles comme BINANCE, FTX, BITMEX, etc.

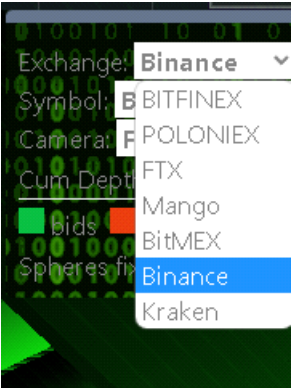

b) Dans **Symbol,** vous retrouverez la liste des différents instruments qui sont disponibles via l'exchange selectionné.

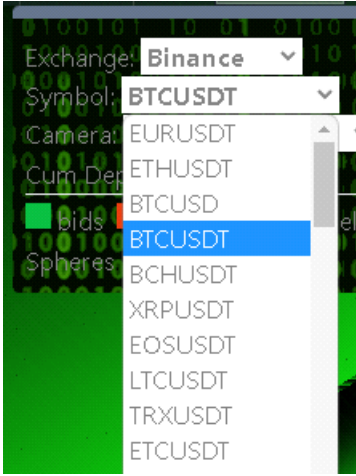

c) Dans **CAMERA**, on retrouvera les différents modes de caméra disponible comme le "FRONT", le XWING, le FPS, et le 2Dolschoolstyle!

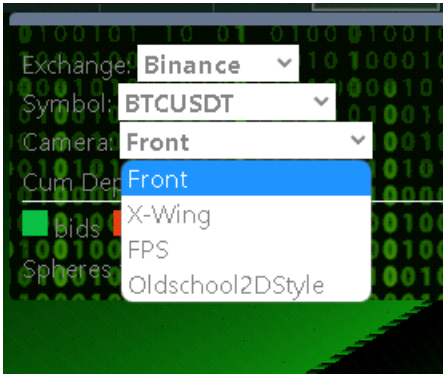

d) Juste en dessous, on retrouvera une case (qui est décochée par défaut) et qui permettra d'afficher un cumulative de la liquidité disponible du carnet afin d'afficher l'animation 3D du META\_quant sous une forme de PEAK&VALLEY. C'est une vue moins précise, mais plus homogène.

e) On trouvera ensuite la légende pour les couleures des bids, des asks, des buy, et des sell !

*Pour simplifier : les barres verticales 3D verte sont les ordres limites au BID du carnet ; tandis que les barres verticales 3D rouge sont les ordres limites à l"OFFER du carnet.* 

*Les TRADES quant à eux sont disposés par des sphères rouge et verte (trades vendeurs en rouge, trades acheteurs en vert) ou bleu et violet.* 

f) Enfin, juste en dessous, on retrouvera le bouton "Sphere FIXED" qui permettra d'enlever la mise à l'échelle de la taille des spheres 3D ; afin que chacune des sphères aient la même taille, et cela quelque soit le volume du trade ! Si cette case est décochée, alors chaque tailles de sphères s'ajustera à la taille du trades ! (sensations garanties)

#### 3) **Les boutons HIDE et OPTIONS :**

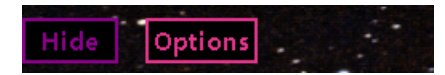

a) avec le bouton "HIDE", vous allez pouvoir, en un seul clique, cacher l'ensemble des différents éléments du META\_quant, pour ne laisser afficher, unique que l'animation 3D du DOM ! Un mode épurée de l'outil, qui permet de s'immerger de façon plus importante ; notamment pour l'utilisation de casque VR. En rappuyant ensuite sur le bouton SHOW, tout les éléments réapparaitront d'un coup !

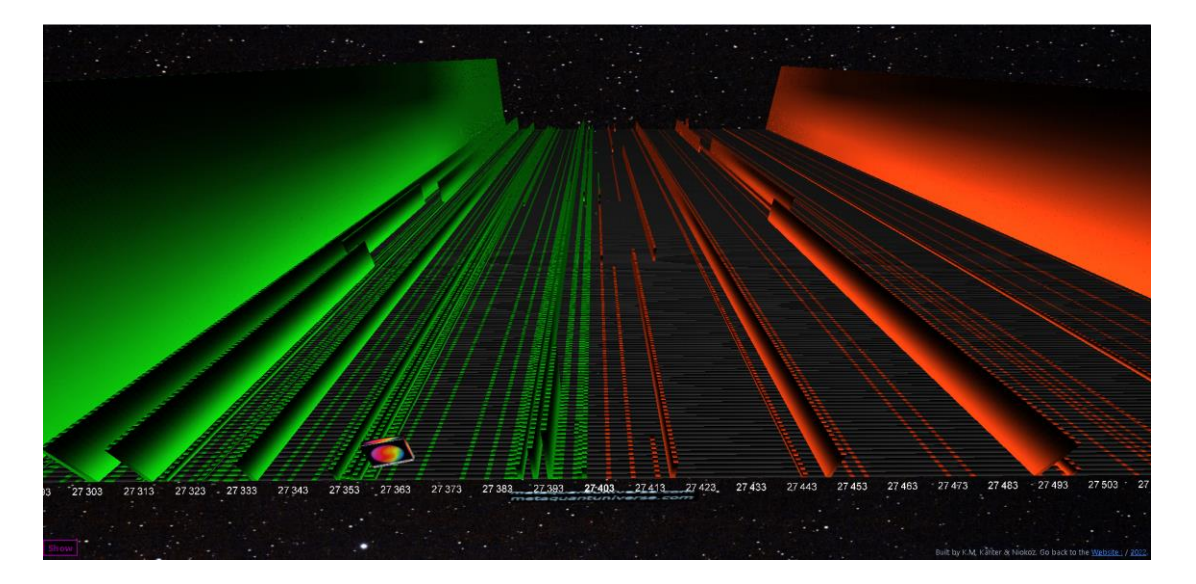

b) avec le bouton "OPTIONS", vous allez pouvoir faire apparaitre un second menu de réglage avec les paramètres suivants :

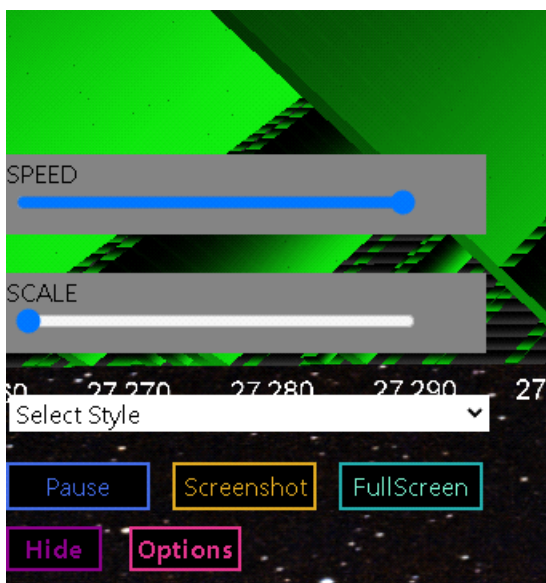

#### **---> SPEED :**

il s'agit d'une jauge qui va nous permettre de régler le taux de raffraichissement (et par extension la vitesse de défilement de la map) du DOM ! en milliseconde ! Au plus la valeure est sur la droite de la jauge, au plus ça sera rapide (1 milli seconde) ; au plus la valeur est sur la gauche de la jauge, et au plus ça sera lent (500 milli seconde).

#### **---> SCALE :**

il s'agit d'une seconde jauge qui va nous permettre de régler la "mise à l'échelle" (le scaling) des barres verticales du DOM ! au plus la valeur de cette jauge sera vers la droite, et au plus le scaling sera important ! Inversémment, au plus la valeur de cette jauge sera vers la gauche, et au plus le scaling sera petit (1/1). Le but étant ici de pouvoir mieux visualiser l'aspect 3D des barres verticales vertes et rouges du DOM ; tout en respectant la mise à l'échelle en fonction de la taille des ordres limites.

**---> Select Style :** 

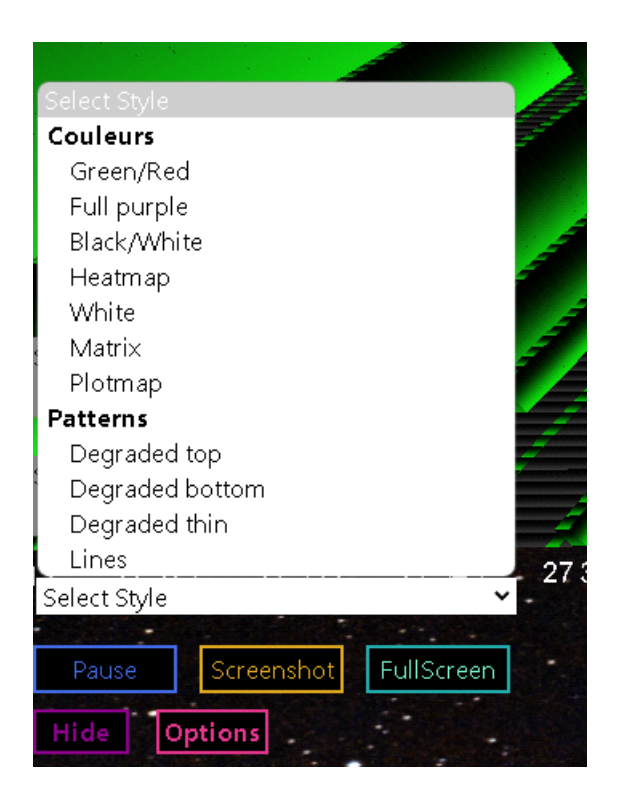

lorsqu'on clique dessus, il va dérouler un sous menu qui nous permettra de selectionner différentes templates graphiques qui seront appliqués au design des barres verticales vertes et rouges ! Changement de couleurs, changement de styles, de structures, etc. Tout est possible en soit. 11 templates graphiques différentes sont disponibles actuellement.

#### **---> Pause :**

Lorsqu'on clique sur ce bouton PAUSE, l'animation 3D va automatiquement se mettre en pause, et se stopper ! comme si le temps s'était arréter ! Cela va nous permettre de pouvoir naviguer en 3D à l'intérieur de la matrice du DOM, et ainsi pouvoir voir ce qu'il s'est passé avec plus de précision, d'interaction, mais aussi de détails ! En effet, avec la molettes de la souris, on va pouvoir zoomer et dézommer avec le zoom optique de la caméra orbitale jusqu'à x1000 ; tout en conversant une qualité graphique optimale de 100% du rendu grpahique grace à la technologie WEBGL.

Une fois qu'on a appuyé sur PAUSE, et qu'on veut reprendre l'animation en REAL Time, il n'y a plus qu'à appuyer sur le BOUTON (bleu) START ! Et tout repart en REAL time (en temps réel).

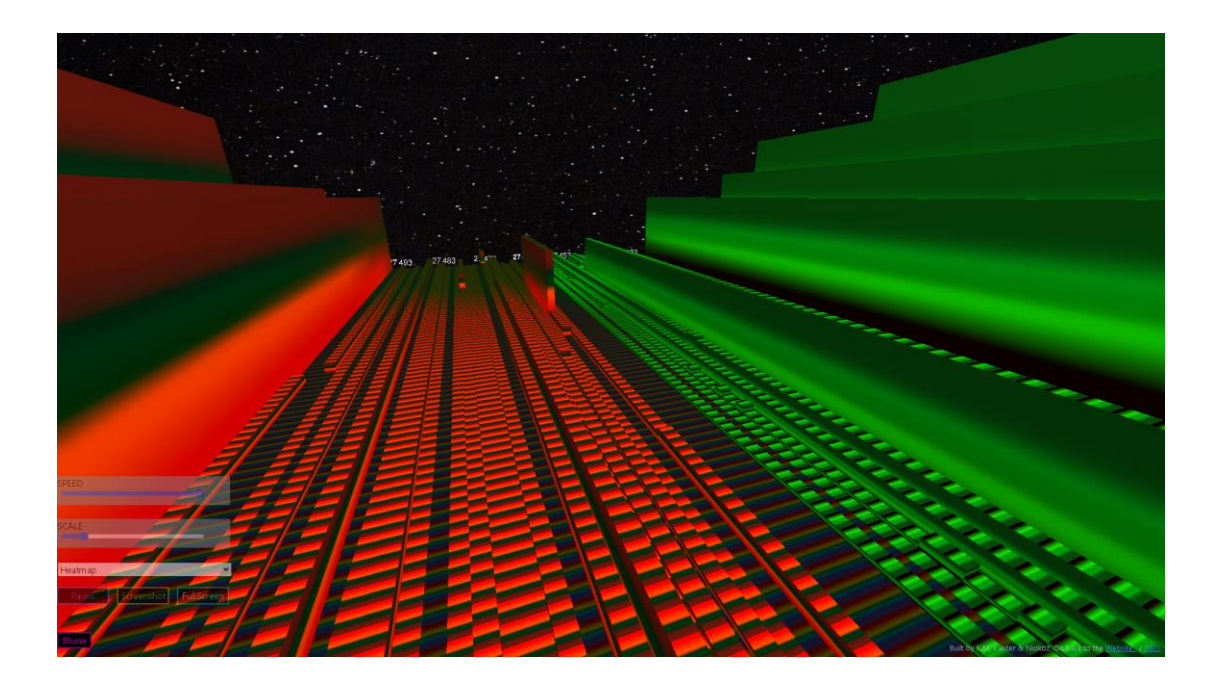

#### **---> Screenshot :**

Avec le bouton screenshot, vous allez pouvoir prendre "une photo" de l'animation 3D du META\_quant, et cela, en une seul clique ! Simplement en cliquant sur "screenshot" ! La capture d'écran sera alors réalisé automatiquement, et stockée automatiquement dans le dossier TELECHARGEMENT de votre ordinateur.

#### **---> FullScreen :**

Le bouton full screen vous permettra de passer le META quant directement en mode "plein écran", et cela en un seul et unique clique ! Les bordures de votre navigateur web ne seront alors plus visibles ! et votre META quant sera affiché comme si vous étiez entrain de regarder un film en plein écran ! Une pression sur le bouton ECHAP pour sortir du mode plein écran suffira, ou un nouveau clique sur le bouton "full screen" permettra de revenir en mode écran normal.

### **4) Le TAPE (time and sales window) :**

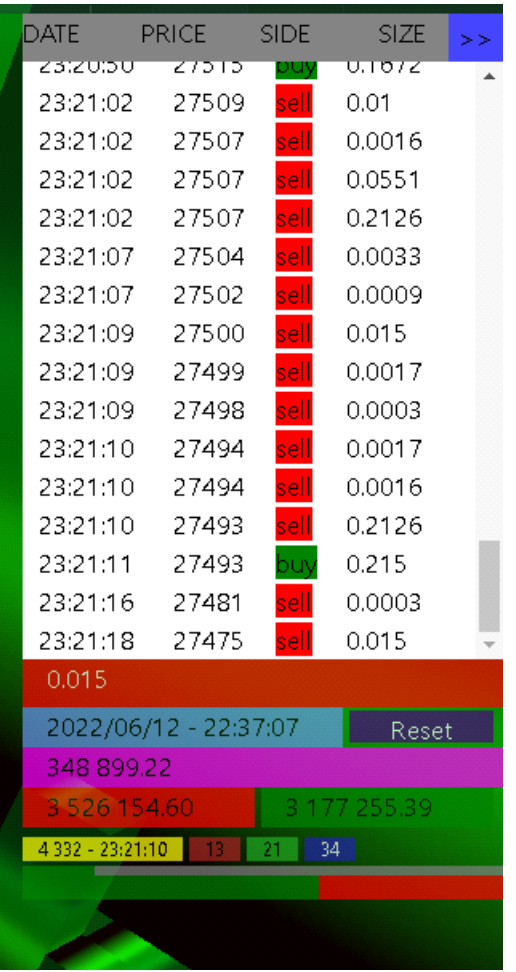

### **a) les différentes colonnes du TAPE :**

comme dans la plus part des TAPE, on retrouvera ici de gauche à droite, un horodateur avec l'heure exacte à laquelle la transaction a eu lieue (heure, minutes, secondes) dans la colone DATE.

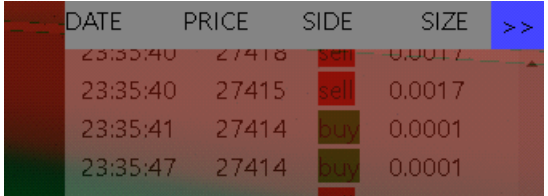

Dans la colonne PRICE ; on retrouvera le prix auquel la transaction a été effectuée.

Dans la colone SIDE, on retrouvera la nature du trade ; soit un trade de nature acheteur, soit un trade de nature vendeur. Les trades vendeurs sont coloriés en rouge. Les trades acheteurs sont coloriés en vert.

Dans SIZE, on retrouvera la quantité (le montant) du trade ; c'est à dire le VOLUME qui a été investi avec

cette ligne de transaction.

Chaque ligne du tape représentera une transaction qui est révolue.

#### **b) les différents boutons du TAPE :**

En haut à droite du TAPE, on retrouvera un bouton bleu " >> " qui permettra de cacher, uniquement le tableau du tape, et ainsi laisser plus de place quant à la lecture de l'animation 3D. Il suffira de rappuyer une seconde fois sur ce même bouton bleu " >>" pour que le TAPE réapparaissent en un seul clique !

On trouvera également en bas à droite du TAPE, un bouton violet "RESET" ! En appuyant sur le bouton RESET, ça va ré initialiser les données du TAPE, et notamment les données qui sont calculées juste en dessous du TAPE !

#### **c) les données du TAPE :**

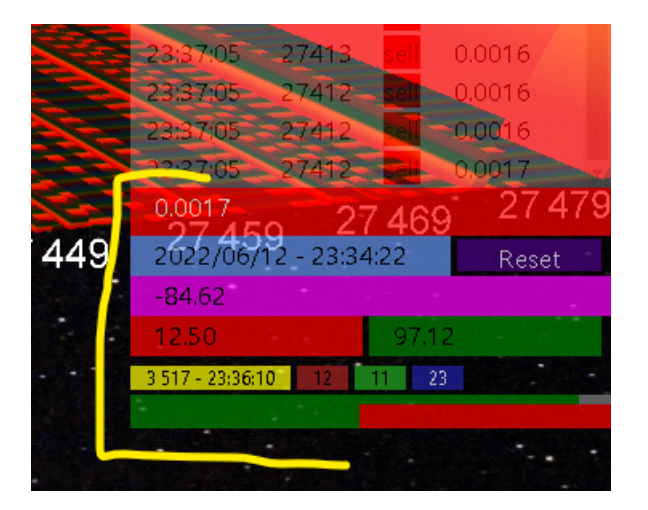

- Juste en dessous du listing des TRADES de la fenêtre du TAPE, vous trouverez une case rectangulaire VERTE ou ROUGE ! Il s'agit du "LAST TRADE". C'est le dernier TRADE qui a été transigé sur le marché défini. Il apparaitra en vert lorsque ce dernier trade était un trade acheteur ; ou en rouge lorsque ce dernier trade était un trade vendeur.

- Ensuite on trouvera en bleu ciel le détail de l'horodateur avec la date et l'heure ; affichée juste à gauche du bouton RESET en violet.

- Juste en dessous, on retrouvera un bouton rectangulaire violet ! Il s'agit du fameux cumulative delta volume (l'ensemble des delta cumulés).

- encore en dessous on retrouvera dans la case rouge : le TOTAL sell volume, et dans la case verte juste à coté à droite : le total Buy volume ! Il s'agit ici du total de tous les trades cumulés à l'achat, et de tous les trades cumulés à la vente.

- enfin on retrouvera les données relatives au QUOTE STUFFING juste en dessous en jaune / rouge / vert

/ bleu.

En jaune nous aurons le nombre d'événements dans le carnet d'ordres, à la minute ! En rouge nous aurons l'ensemble des événements dans le carnet d'ordres, à l'offer, et à la seconde ! En vert nous aurons l'ensemble des événements dans le carnet d'ordres au BID, et à la seconde ! En bleu, nous aurons l'ensemble des événements dans le carnets d'ordres au BID et à l'OFFER, à la seconde .

Par événements dans le carnet d'ordres, j'entends par là tout ce qui va concerner les ajouts, et les retraits d'ordres qui s'effectuent au sein du carnet d'ordres, et cela sur n'importe lesquels des prix cotés dans le carnet.

## **d) le POWER METTER du TAPE :**

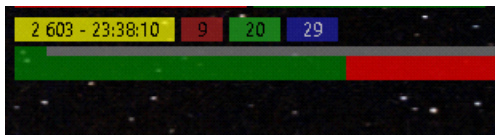

Il s'agit ici d'une jauge dynamique qui va nous illustrer la pression au carnet d'ordres en terme de BID et de OFFER ! Plus la pression sera accentuée au BID, et plus la jauge affichera une grande partie verte ! Inversémment, plus la pression sera accentuée à l'OFFER, et plus la jauge affichera une grande partie rouge. Le but étant ici de voir dans quel sens le quote stuffing s'affiche le plus.

WEBSITE [: https://metaquantuniverse.com/](https://metaquantuniverse.com/) MAIL : support@metaquantuniverse.com TELEGRAM :<https://t.me/QuantMapChannel> FACEBOOK :<https://www.facebook.com/profile.php?id=100010372865291> YOUTUBE [: https://www.youtube.com/channel/UCkwbm2Jw6q1qbb28azfO3hA](https://www.youtube.com/channel/UCkwbm2Jw6q1qbb28azfO3hA) TWITTER :<https://twitter.com/NicoooooooFX>

--------------------------------------------------------------------------------------------------------